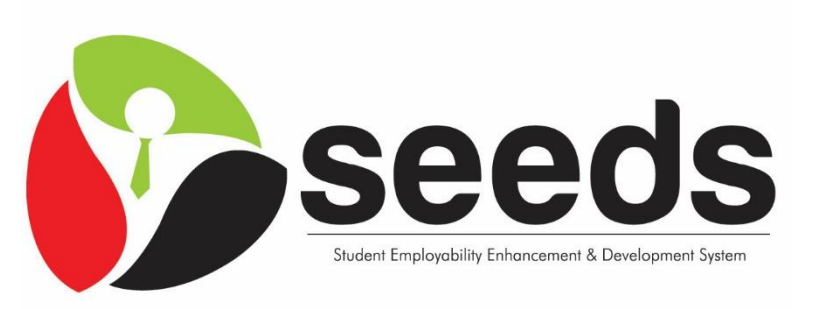

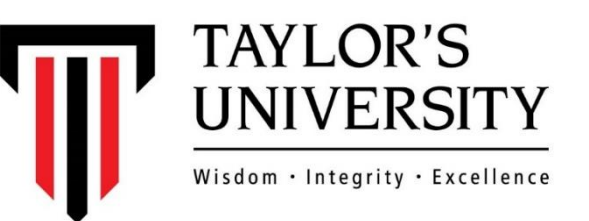

Student Employability Enhancement & Development System

### **Guidelines**

**Employer Module**

# **NOTES**

- Login into *seeds* URL link: https://seeds.taylors.edu.my
- seeds is <u>best viewed</u> on the following web Browsers:
	- **Google Chrome**
	- **Mozilla Firefox**
	- **Opera**

*\*Kindly ensure that the above browsers are updated to latest respective versions on your computers*

*\*Note that, to access full features of this system, JavaScript needs to be enabled in your respective browser. The following pages give instructions on how to enable JavaScript in your browsers.* 

#### **Enabling JavaScript in Internet Explorer**

- Under **Tools**, click **Internet Options**
- Click **Security** Tab
- Click **Internet** Zone
- Click **Default Level**, or make sure **Default Level** is selected
- Click **Ok**
- *Restart* the browser to ensure JavaScript is enabled.

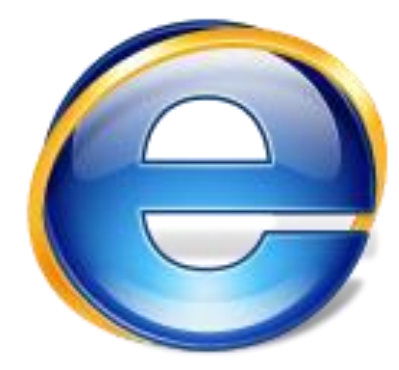

#### **Enabling JavaScript in Mozilla Firefox (Older Versions)**

- On the **Tools** menu, click **Options**
- Go to **Content** Tab
- Click to select the **Enable JavaScript** Checkbox
- *Restart* the browser to ensure JavaScript is enabled.

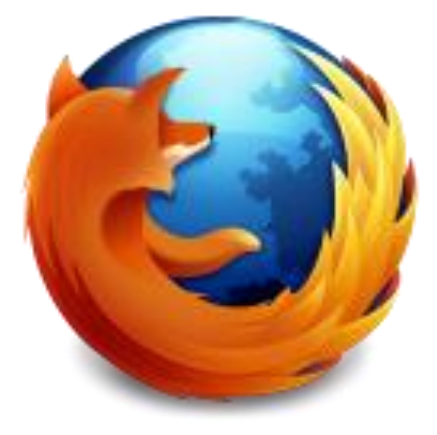

*Note: In the latest versions of Firefox, JavaScript is enabled by default.* 

#### **Enabling JavaScript in Opera (Older Versions)**

- On the **Tools** menu, click **Preferences**.
- On the **Advanced** tab, click **Content**.
- Click to select the **Enable JavaScript** check box, and then click **OK**.
- *Restart* the browser to ensure JavaScript is enabled.

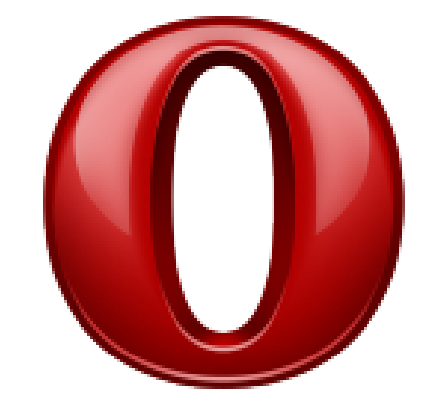

*Note: In the latest versions of Opera, JavaScript is enabled by default.* 

#### **Enabling JavaScript in Chrome (Older Versions)**

- Click the menu icon on the browser toolbar.
- Select **Settings**.
- Click the **Show advanced settings...** link.
- Click **Content Settings** in the 'Privacy section.'
- Select **Allow all sites to run JavaScript** in the 'JavaScript' section.

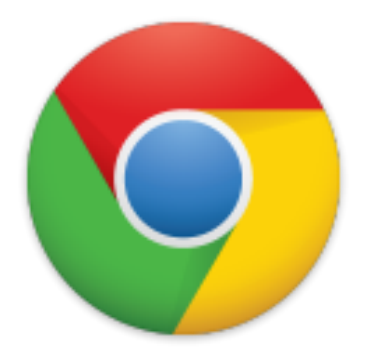

*Note: In the latest versions of Chrome, JavaScript is enabled by default.* 

# OVERVIEW

- 1. SEEDS Main Site Navigation
- 2. New Employer Registration & **Subscription**
- 3. First Time Login
- 4. Forgot Password
- 5. Existing Employer Subscription
- 6. Subscription Benefits
- 7. Accepting the MOU
- 8. Access Subscription Info + Renew **Subscription**
- 9. Updating Profile
- 10. Employer Settings
- 11. Internship Advertisements
- 12. Internship Postings History
- 13. Viewing & Responding to Internship **Applications**
- 14. Job Advertisements
- 15. Job Postings History
- 16. Viewing & Responding to Job **Applications**
- 17. Talent Search
- 18. Additional Accounts Management
- 19. Career Events & Activities

The SEEDS website/system has undergone a few enhancements compared to the previous version. These enhancements are:

- 1. Featured Job section on landing page
- 2. Employer and Student Benefits Overview
- 3. Subscription Packages

These enhancements are further highlighted in the next few slides.

**To access SEEDS go to the URL link: [https://seeds.taylors.edu.my](https://seeds.taylors.edu.my/)**

#### **Featured Jobs**

- There is a new '**Featured Jobs**' section on the landing page, which shows all the latest Job Advertisements to prospective student candidates
- This section is updated weekly, with the latest job advertisements appearing on the top
- A job advertisement will stay for up to 30 days in this section before it is taken off
- Quick access to this section on the landing page, allows students to easily look into and explore job opportunities, and apply to them
- As an employer, this feature gives your job advertisement posting more exposure, as every visitor to the website will be able to see it.

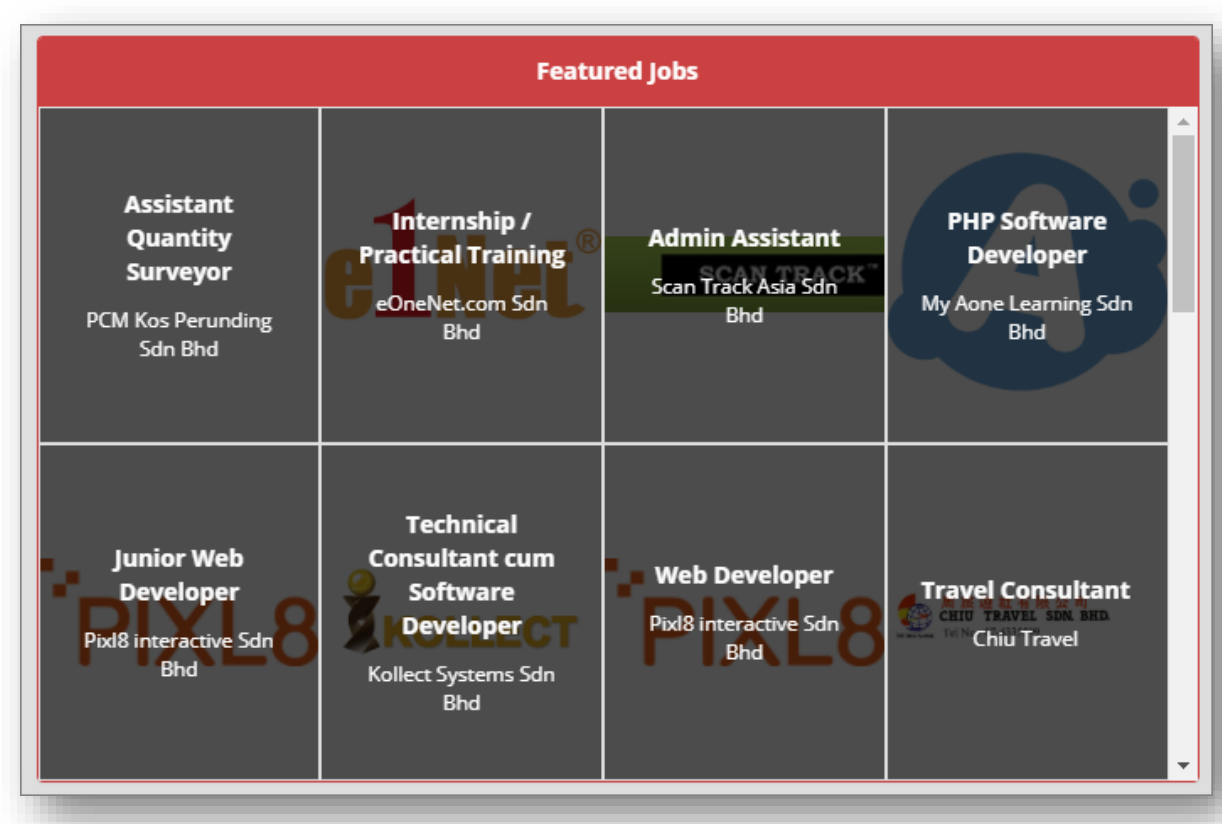

#### **Employer and Student Benefits**

- This section is available on the landing page
- It highlights the various benefits that the Employers can enjoy when they subscribe to SEEDS
- It also highlights the benefits enjoyed by the students, by being users of the system

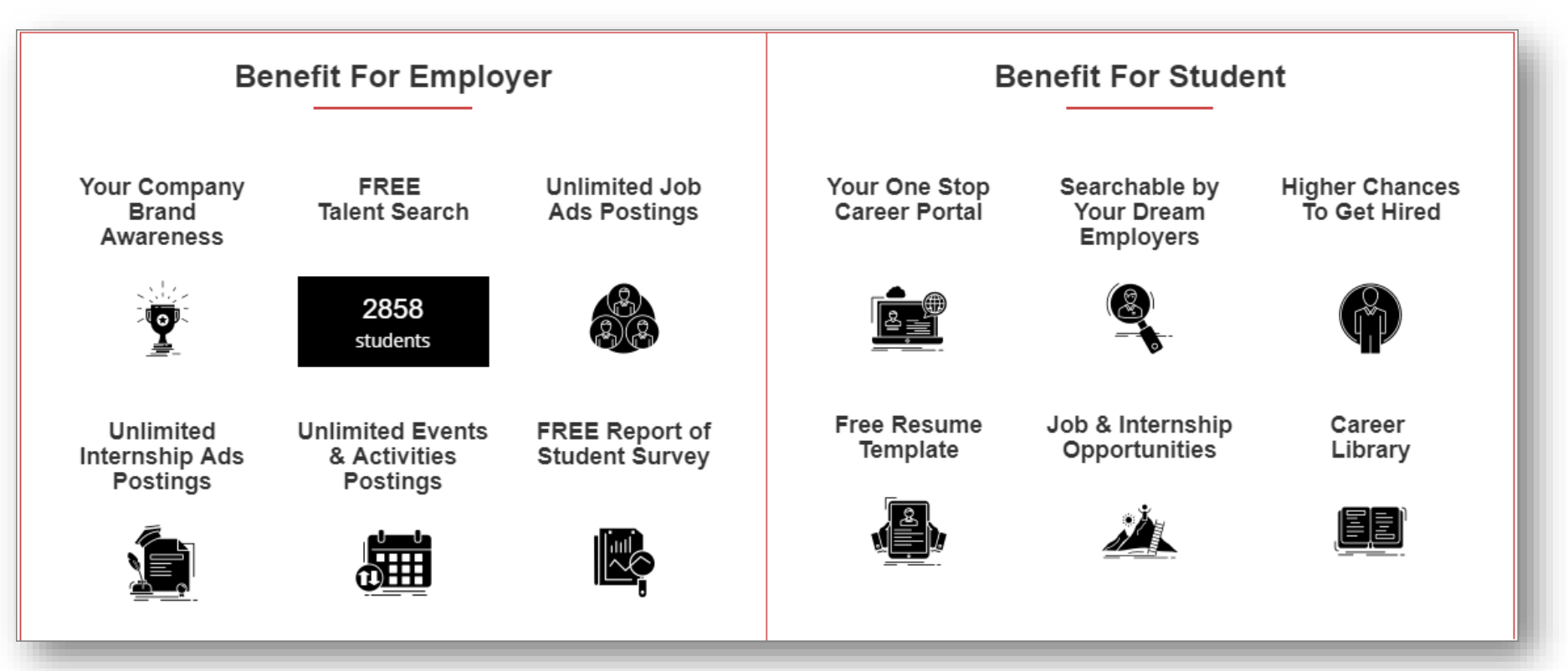

#### **Featured Companies**

- This section is available on the landing page
- It highlights featured companies that have newly registered/subscribed into the portal.
- The slider will automatically update on a timely basis.

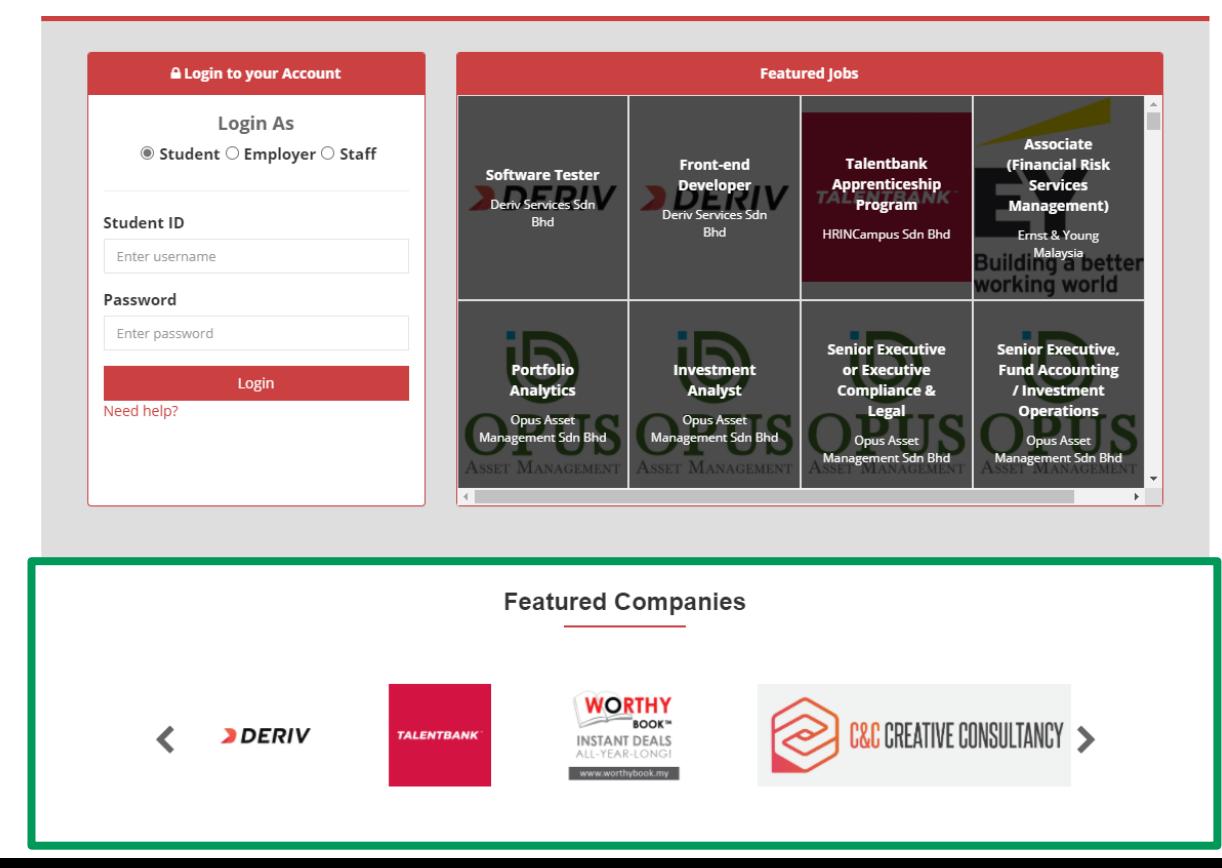

#### **Subscription Packages (UPDATE)**

- SEEDS is now subscription based, where employers will have to subscribe to one of the available packages in order to be able to login and post advertisements.
- However, currently, as an ongoing promotion, All SEEDS Subscriptions for employers will be **FREE OF CHARGE**. Regardless of the subscription chosen, it will be priced at 0 RM, as shown.
- Using subscriptions, employers are able to enjoy additional benefits in SEEDS
- To access and view the current Subscription Packages:
	- *Go to SEEDS landing page*
	- *Click on Employer Subscription button on the top right of the page as shown*
	- *This will open a page which shows the current available subscription packages and their relevant details*

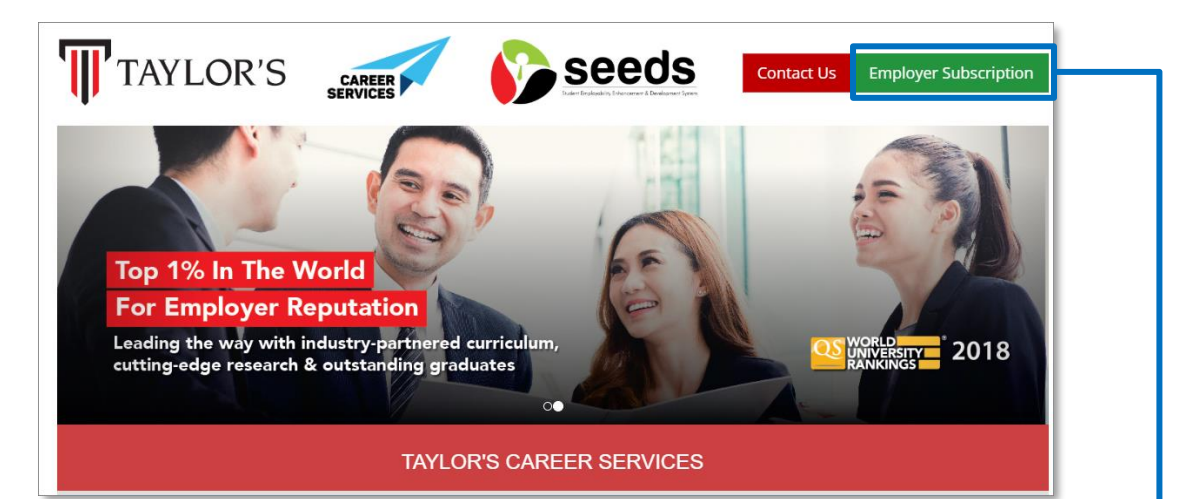

#### 2 YEARS @ MYR 0

- **√ 2 YEARS SUBSCRIPTION**
- ← Company branding on SEEDS
- ↓ Unlimited talent search
- ↓ Unlimited job ads postings
- ↓ Unlimited internship ads postings
- Unlimited events & activities postings
- ← FREE reports of student survey
- ◆ 4 login accounts (1 company admin + 3 employee)

Register & Subscribe Now!

#### 1 YEAR @ MYR 0

- ✔ 1 YEAR SURSCRIPTION
- ← Company branding on SEEDS
- ↓ Unlimited talent search
- ↓ Unlimited job ads postings
- ↓ Unlimited internship ads postings
- ↓ Unlimited events & activities postings
- ← FREE reports of student survey
- ◆ 4 login accounts (1 company admin + 3 employee )
	- Register & Subscribe Now!

### 2. NEW COMPANY REGISTRATION & **SUBSCRIPTION**

*(This option is only applicable for new company registrations)*

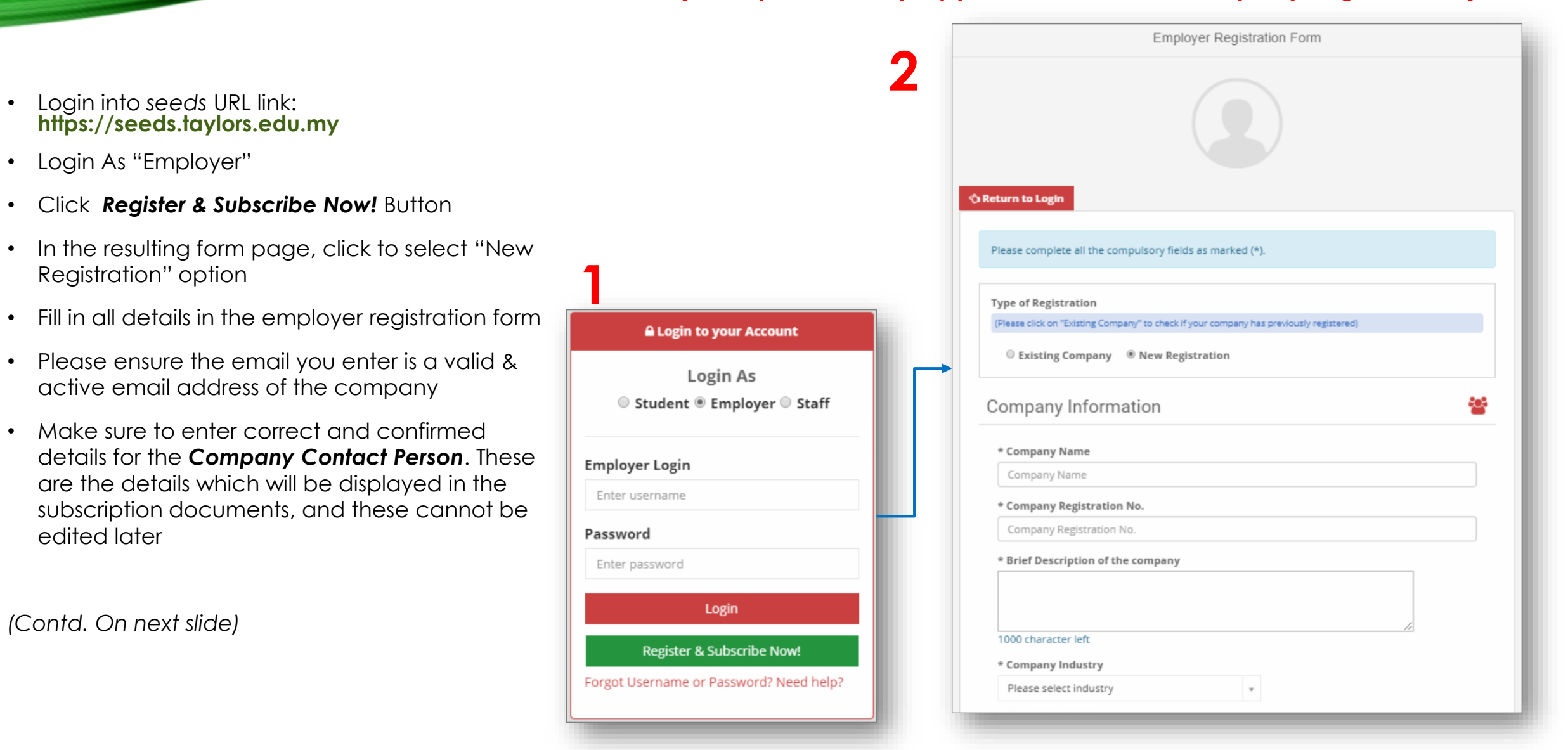

### 2. NEW COMPANY REGISTRATION & SUBSCRIPTION (CONTD.)

- At the end of the registration form, you will be required to choose a subscription package
- Choose from one of the given subscription packages (**Note:** Both subscription packages will be priced at the current promotional rate of **MYR 0**)
- Click on **Register**
- On successful registration, a subscription confirmation page is displayed as shown here. Click on **Confirm Subscription.**
- Once a successful confirmation process is completed, a SEEDS confirmation page is displayed as shown. This page will have a shortcut to the home page.
- **Note:** No payment happens at this stage, nor are invoices and receipts available, as currently all subscriptions are **free (0 RM)**.
- With this, your new employer registration with free subscription is successful and complete.
- You can now follow the SEEDS login procedure to login to employer module and begin using ALL features available.

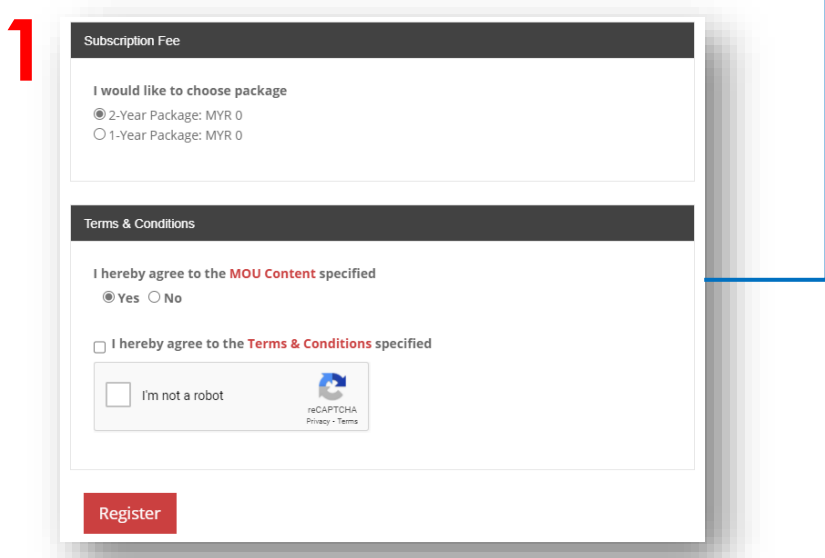

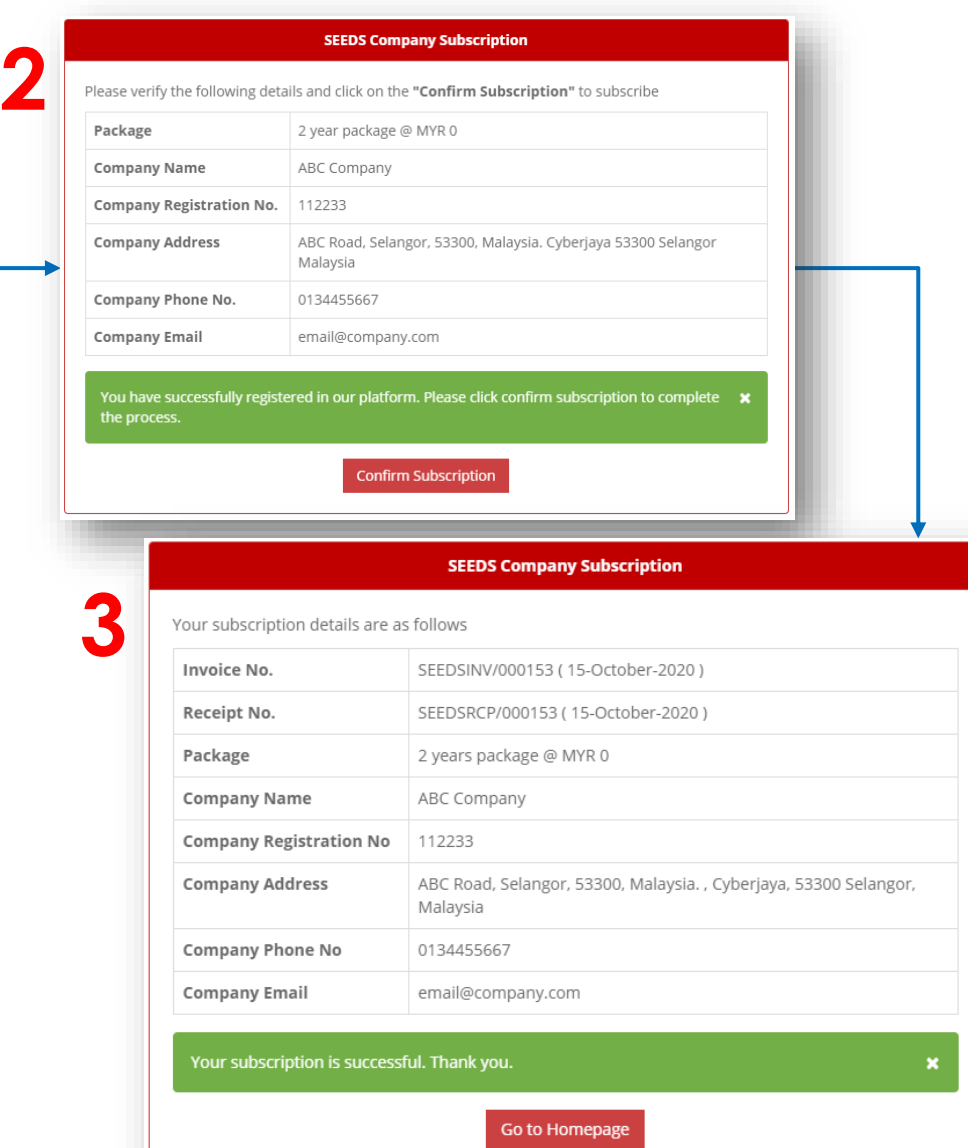

## 3. FIRST TIME LOGIN

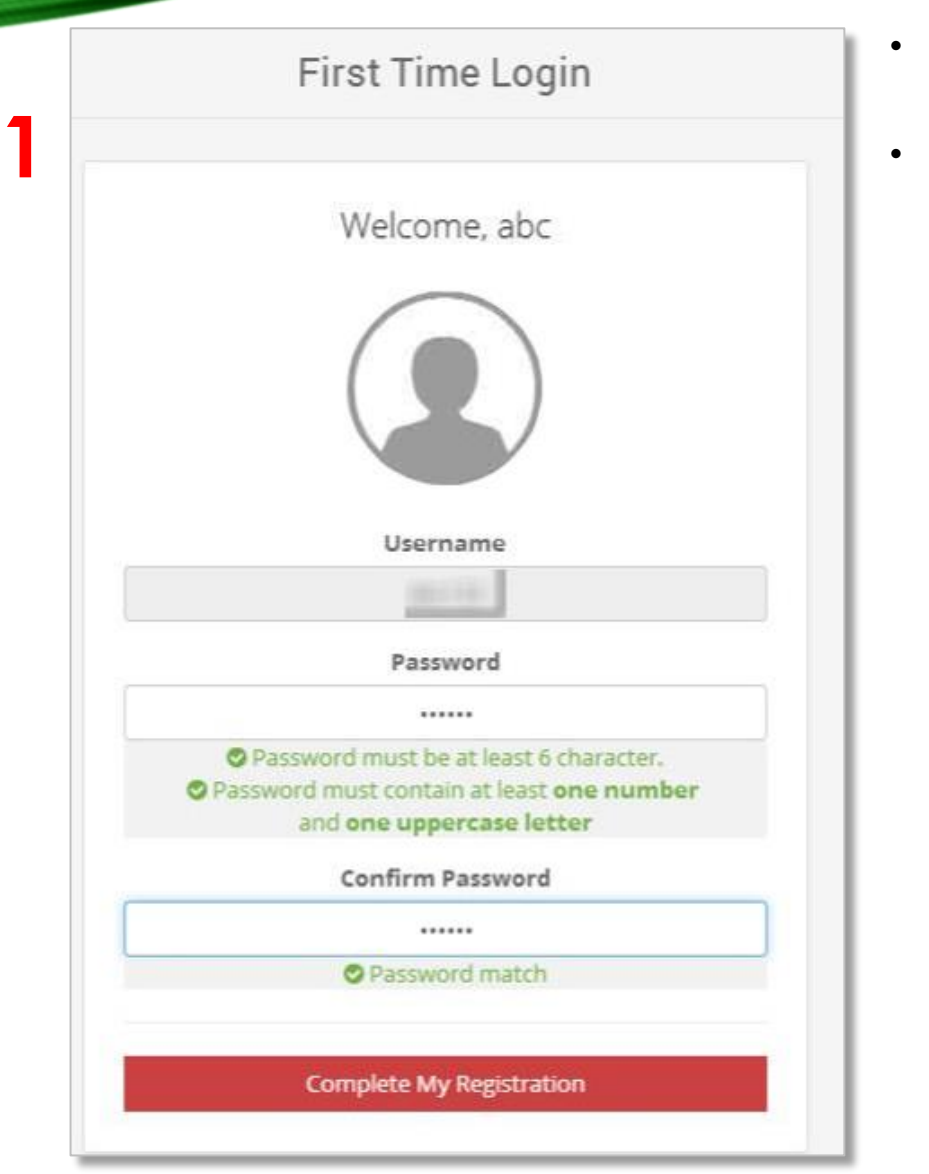

- You will receive a URL link via email which you can use to set your **login password**.
- Once the password has been created, you will be able to login to the system

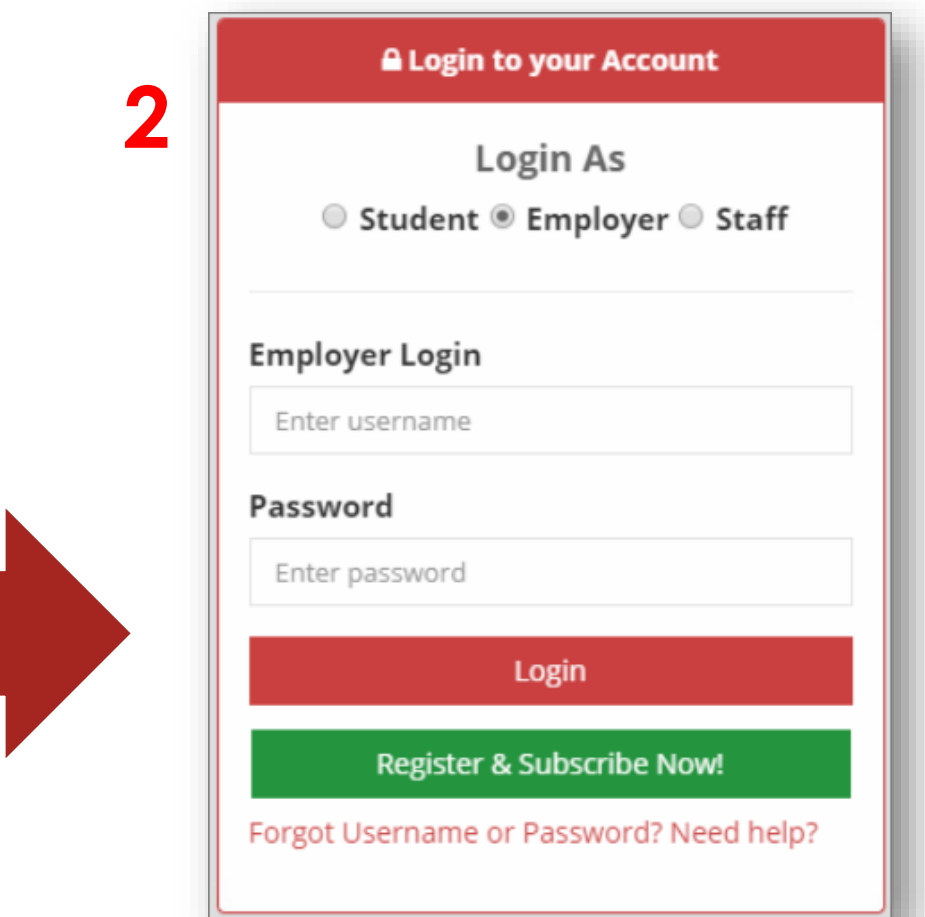

## 4. RECOVER USERNAME & PASSWORD

- In case a username or password is forgotten, click on **Forgot Username or Password** link under the login box.
- If you want to recover for Existing Employee Account, Please enter your registered email address and a new password creation link will be sent to you, along with your username.
- If instead you want to make a New Employee Account (in case you do not have access to existing registered email), then click on New Employee Account radio button, and enter the required info. An email will be sent to the email address entered, to create new login

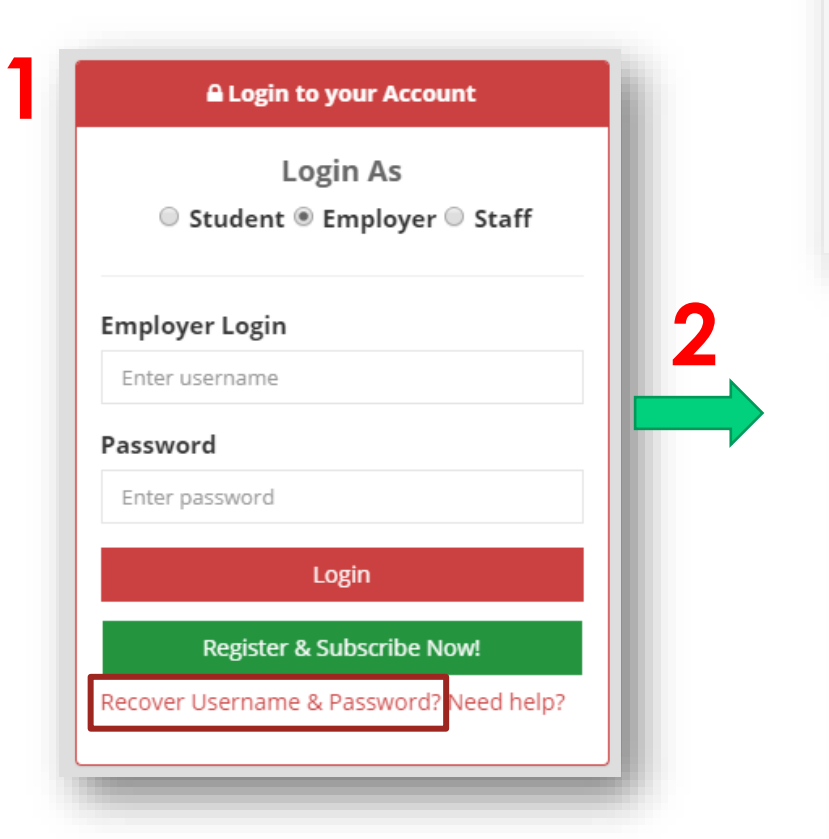

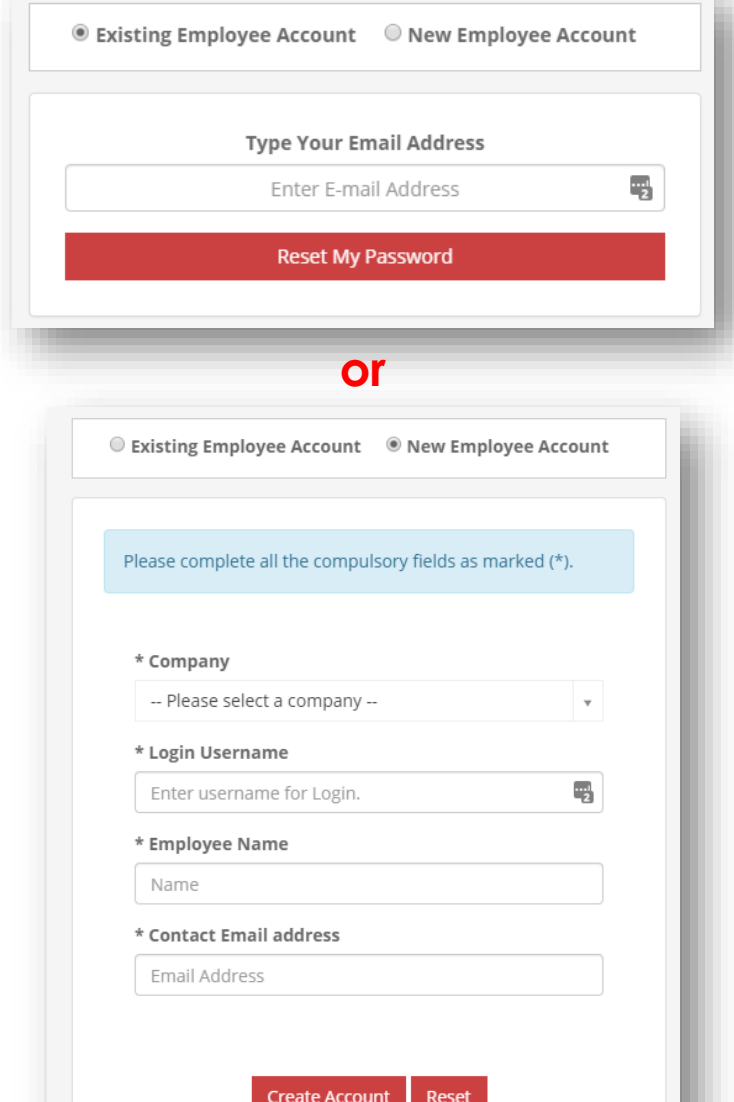

## 5. EXISTING COMPANY SUBSCRIPTION

*<u><b>O* Return to Login</u>

Please complete all the compulsory fields as marked (\*). **2**• Login into *seeds* URL link: **https://seeds.taylors.edu.my Type of Registration** (Please click on "Existing Company" to check if your company has previously registered) • Login As "Employer" ◉ Existing Company ◎ New Registration • Click *Register & Subscribe Now!* Button Please enter your company name. • In the resulting form page, click to select "Existing" Your informations will be prefilled upon selection of your company Company" option **1** Golden Arches Restaurants Sdn Bhd (McD) • Search for your company name and select the **Subscription Status** company; A form appears on selection of Inactive **A Login to your Account** company Login As • Fill in the form fields of the resulting form Company Information ● Student ● Employer ● Staff • Make sure to enter correct and confirmed details for the *Company Contact Person*. These are the You may login to edit your company profiles after subscription **Employer Login** details which will be displayed in the subscription Enter username documents, and these cannot be edited later **Company Name** Golden Arches Restaurants Sdn Bhd (McD) Password Company Registration No. Enter password \* Address Login *(Contd. On next slide)* Level 6, Bangunan TH, Damansara Uptown 3, No 3, Jalan SS21/39, 47400 Petaling Jaya, Selangc **Register & Subscribe Now!** \* City Forgot Username or Password? Need help?

### 5. EXISTING COMPANY SUBSCRIPTION  $\sqrt{C}$ NITD

**2**

- At the end of the registration form, you will be required to choose a subscription package
- Choose from one of the given subscription packages (**Note:** Both subscription packages will be priced at the current promotional rate of **MYR 0**)
- Click on **Register**
- On successful registration, a subscription confirmation page is displayed as shown here. Click on **Confirm Subscription.**
- Once a successful confirmation process is completed, a SEEDS confirmation page is displayed as shown. This page will have a shortcut to the home page.
- **Note:** No payment happens at this stage, nor are invoices and receipts available, as currently all subscriptions are **free (0 RM)**.
- With this, your existing employer registration with free subscription is successful and complete.
- You can now follow the SEEDS login procedure to login to employer module and begin using ALL features available.

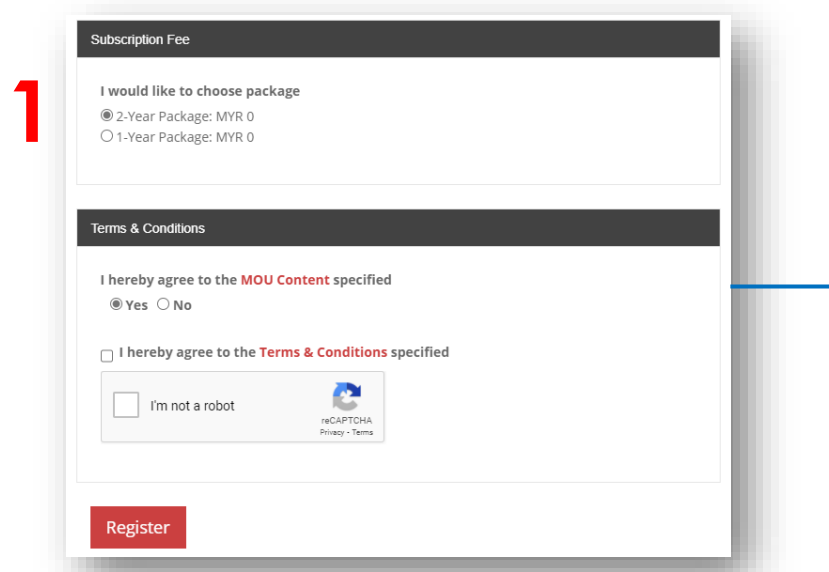

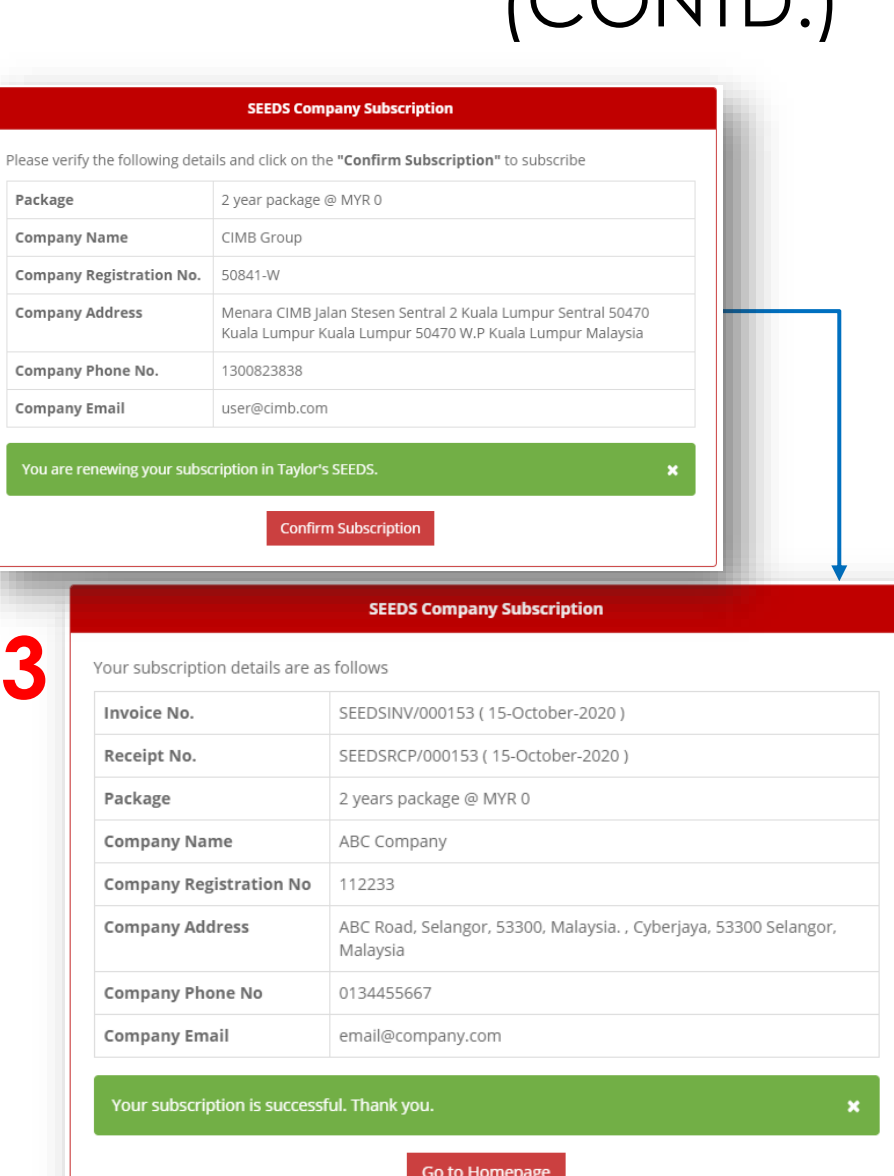

## 6. SUBSCRIPTION BENEFITS

Once your subscription is Active, the following features/modules can be accessed in the company account:

- **1. Advertisement Postings** This feature allows postage of unlimited job and internship advertisements. It also allows viewing and responding to applications, and accessing postage history.
- **2. Career Events & Activities** This feature allows posting of unlimited career events and activities
- **3. Student Feedback Results** This section displays collective data retrieved from a survey conducted on the students of Taylor's **University**
- **4. Talent Search** This feature allows you to search for students based on various criteria. It allows to view and download student profiles and contact information, so that they may be approached directly for job or internship opportunities.

## 7. ACCEPTING TO MEMORANDUM OF UNDERSTANDING (MOU)

#### *(ONLY for NEW Registered Employers)*

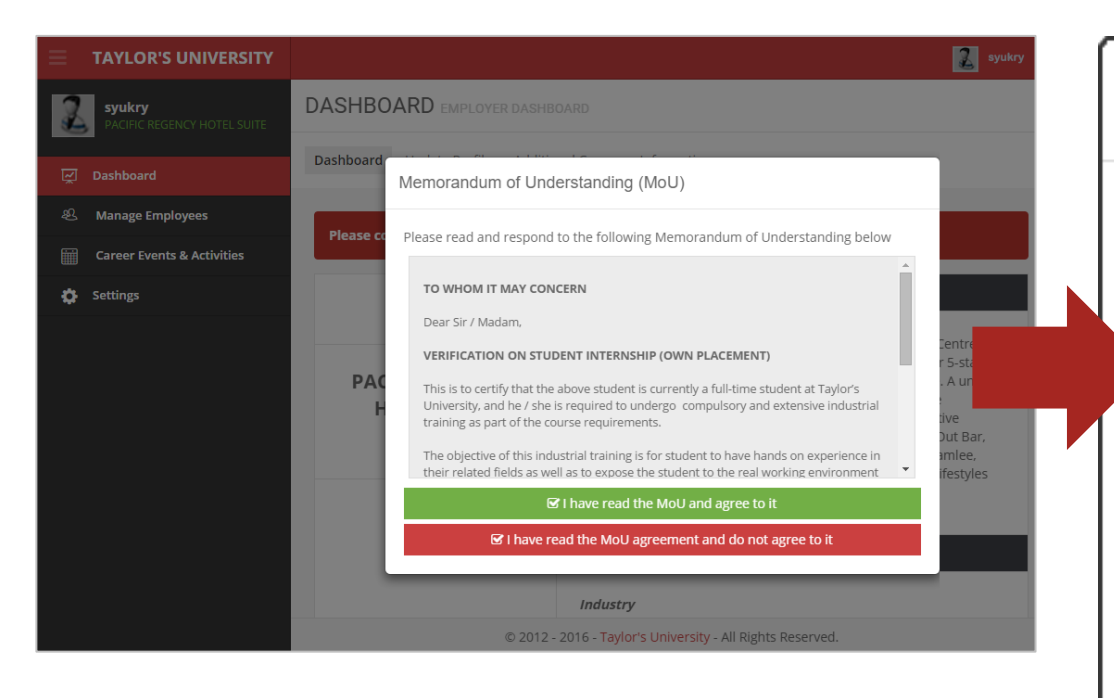

- After logging in, you will be prompted with the Memorandum of Understanding (MoU) pop-up screen.
- Kindly read and respond to the MoU accordingly. If you choose to disagree, you will be asked to provide your reason.
- After responding to the MoU, you will be redirected to the Dashboard.

Please read and respond to the following Memorandum of Understanding below

#### TO WHOM IT MAY CONCERN

Memorandum of Understanding (MoU)

Dear Sir / Madam.

#### **VERIFICATION ON STUDENT INTERNSHIP (OWN PLACEMENT)**

This is to certify that the above student is currently a full-time student at Taylor's University, and he / she is required to undergo compulsory and extensive industrial training as part of the course requirements.

The objective of this industrial training is for student to have hands on experience in their related fields as well as to expose the student to the real working environment

■ I have read the MoU and agree to it

■ I have read the MoU agreement and do not agree to it

## 8. ACCESS SUBSCRIPTION INFO IN PROFILE **+** RENEW SUBSCRIPTION

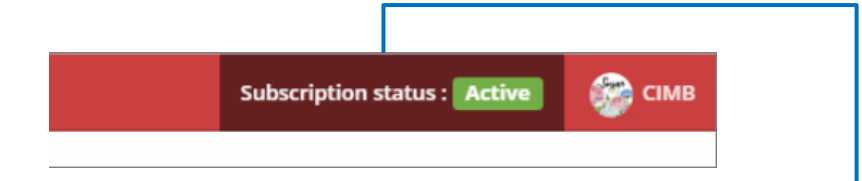

- Once logged in, you will also be able to see the **Subscription status** on the top-right of the screen.
- Clicking on this will display a pop-up window showing the current subscription details, as well as allowing for renewal of subscription
- Renewal of Subscription follows the same flow as subscribing for the first time
- Any renewed subscriptions will be added on top of the current subscription *(i.e. The new subscription will start after the current subscription end date)*

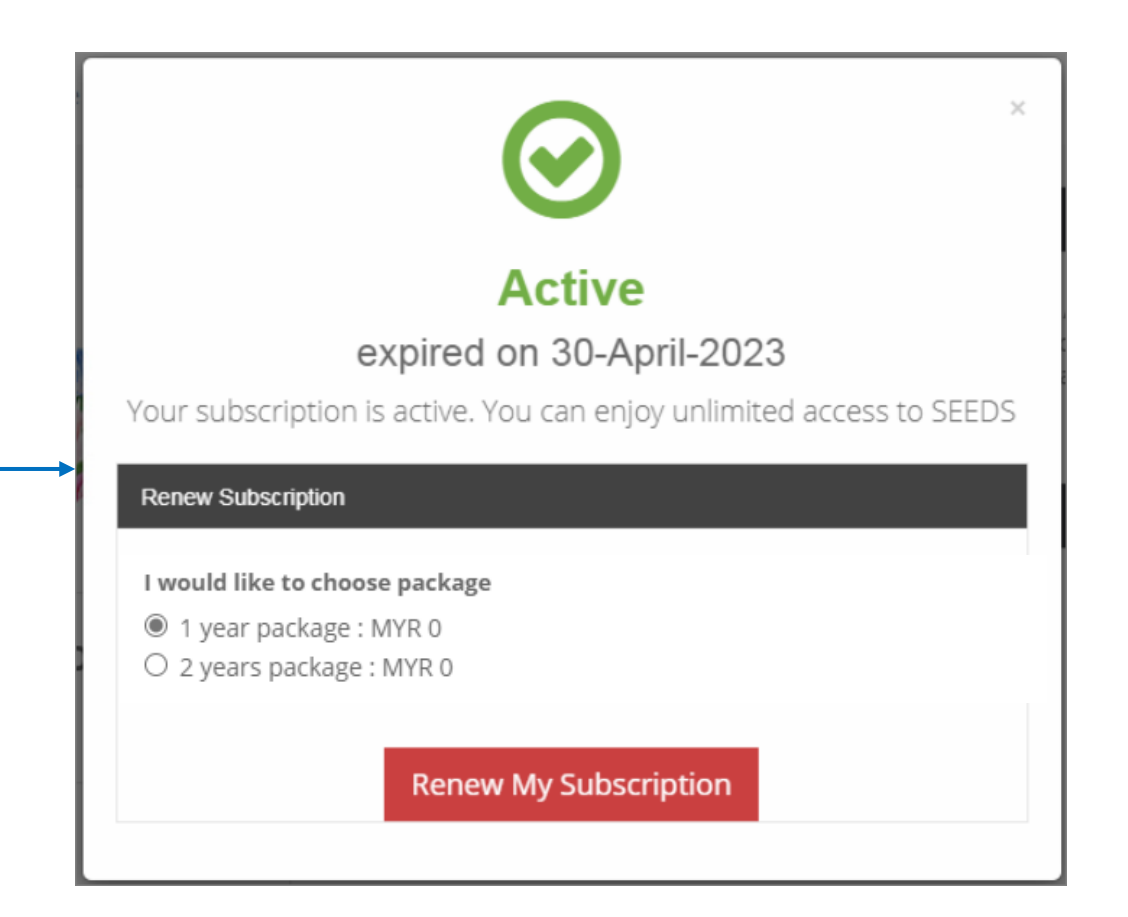

# 9. UPDATING PROFILE

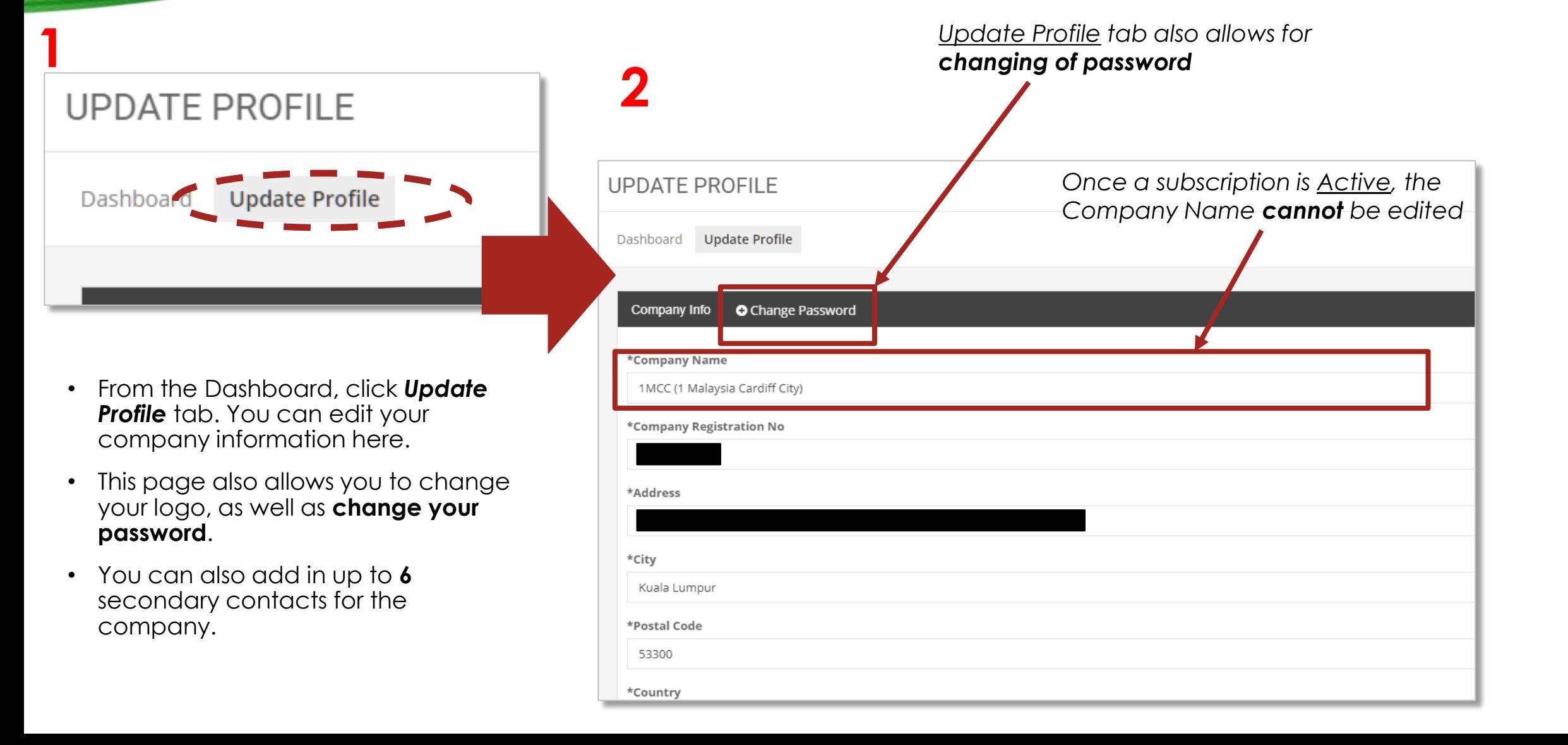

# 10. EMPLOYER SETTINGS

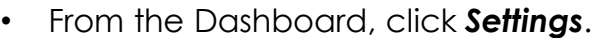

- These settings allow you to set default values for internship/job requests.
- You may choose to set to include or exclude student photo in downloaded resume. This setting shall apply to every downloaded resume made afterwards.
- On setting your desired values, click **Save Preferences**.

#### **12 TAYLOR'S UNIVERSITY**

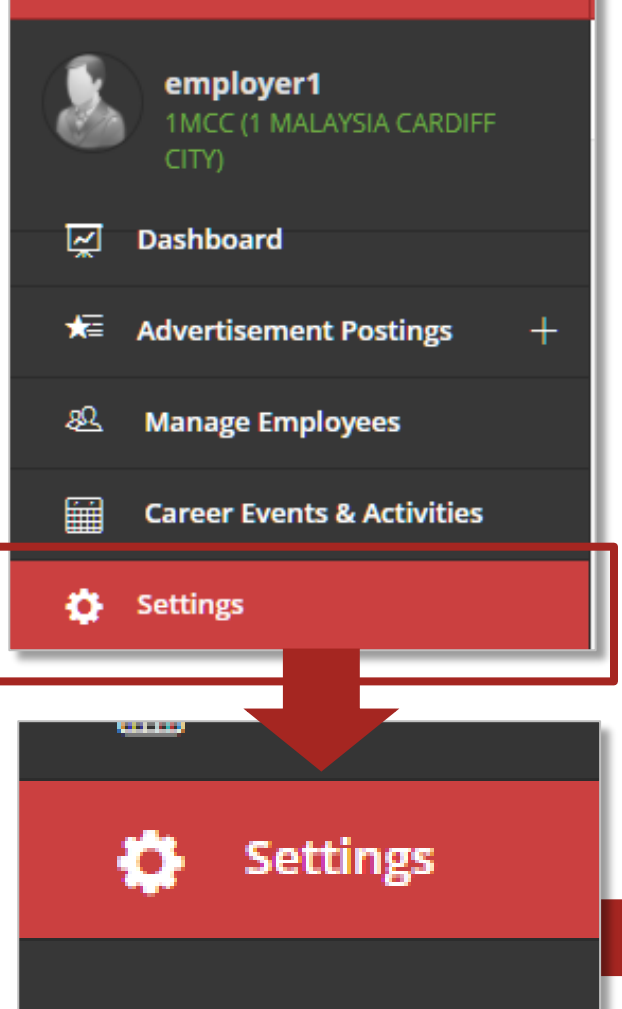

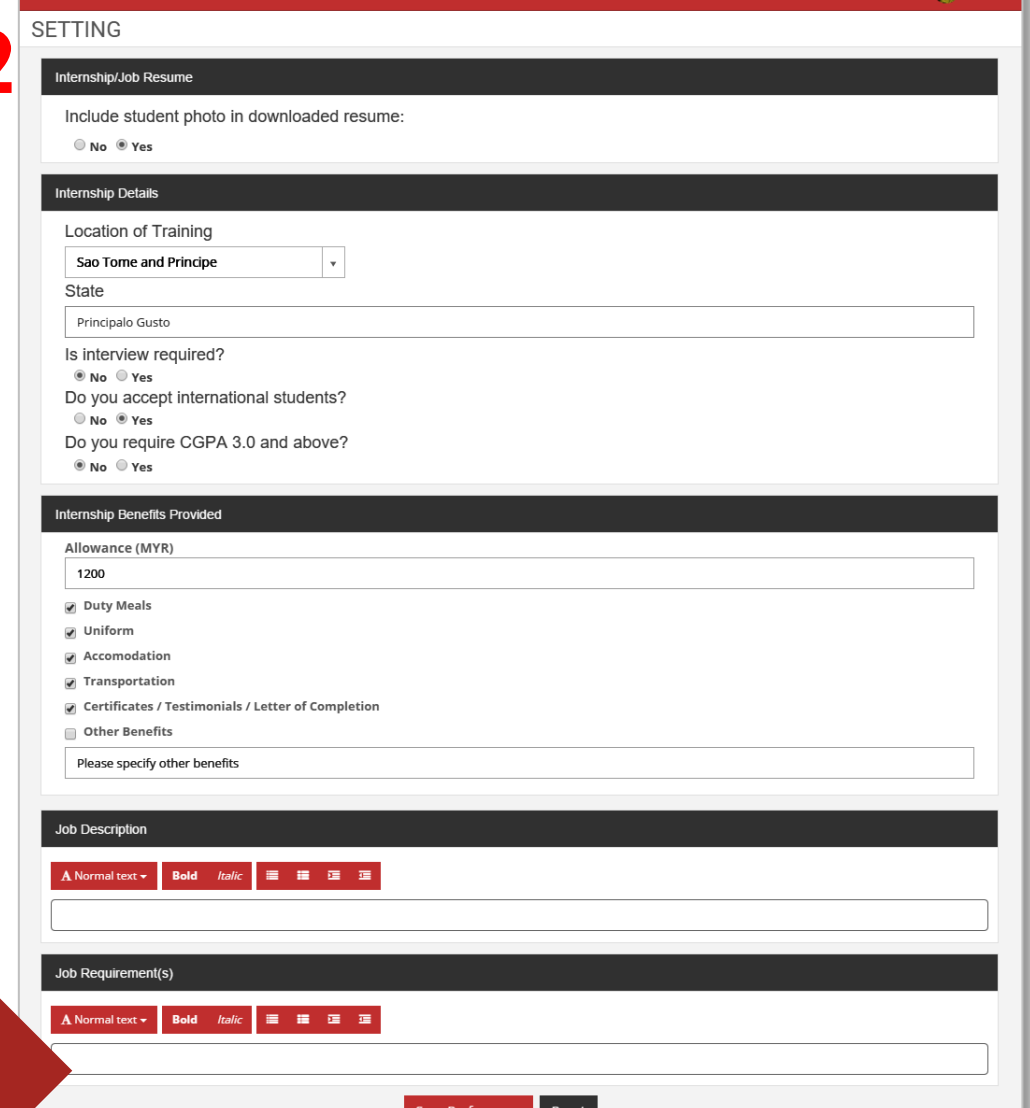

**Communication** 

## 11. INTERNSHIP ADVERTISEMENTS

![](_page_23_Figure_1.jpeg)

- Click **Advertisement Postings > Post Internship/Job Advertisement**
- Select *Internship Posting* option in the resulting page
- Fill up the form with the Internship details
- After completing the form, you can opt to **Save**, or **Submit Request**:
	- **Save** allows you to edit this request at a later time
	- **Submit Request** will forward your request to the system

![](_page_23_Picture_93.jpeg)

## 12. INTERNSHIP POSTINGS HISTORY

- Click *Postings History*
- Click on the **Internship Advertisement Posting** tab
- This section displays a history of all your internship postings
- The **Status** column displays 4 types of status messages:
	- **Saved** This means the posting is saved and can be edited and submitted
- **Pending** The posting is submitted and is pending decision from Taylor's Career Services
- **Successful** The posting is approved by Taylor's and will appear on student side
- **Unsuccessful** The posting is rejected by Taylor's
- You can use the action buttons to edit or close the internship postings

![](_page_24_Picture_96.jpeg)

## 13. VIEWING & RESPONDING TO INTERNSHIP APPLICATIONS

- Click *Advertisement Postings > View & Respond to Applications*
- Click *List of Internship Applicants tab*
- This section displays the internship applications by the students for your posting
- Under **'Action'** column, you will have the following options:
- **Accept** the internship application (Accepts the application and informs the student)
- **Reject** the application (Rejects the application and informs the student)
- **Schedule an Interview** with the student (Gives the student a notification about the interview, where they can get back to you on the status of the interview)
- **Shortlist** the applicant
- **Download** student's profile and resume.

![](_page_25_Picture_100.jpeg)

### VIEWING & RESPONDING TO INTERNSHIP APPLICATIONS (CONTD.)

- Under the **Status** column, there will be 4 kinds of statuses:
	- **Pending** This means the student has applied to the posting, and decision is pending
	- **Rejected by Company**  This means the student's application has been rejected
- **Approved by Company**  This means the student's application has been approved
- **Withdrawn by Applicant**  In this case, on approval by company, a grace period of 7 days is given to students to confirm the offer. If action is not taken by applicant, the application is considered withdrawn by applicant

![](_page_26_Picture_73.jpeg)

## 14. JOB ADVERTISEMENTS

![](_page_27_Figure_1.jpeg)

- Click **Advertisement Postings > Post Internship/Job Advertisement**
- Select *Permanent/Part-Time Job*  **Posting** option in the resulting page
- Fill up the form with the job details
- After completing the form, you can opt to **Save**, or **Submit Request**:
	- **Save** allows you to edit this request at a later time
	- **Submit Request** will forward your request to the system

![](_page_27_Picture_95.jpeg)

# 15. JOB POSTINGS HISTORY

- Click *Postings History*
- Click on the **Job Advertisement Posting** tab
- This section displays a history of all your job postings
- The **Status** column displays 4 types of status messages:
	- **Saved** This means the posting is saved and can be edited and submitted
- **Pending** The posting is submitted and is pending decision from Taylor's Career Services
- **Successful** The posting is approved by Taylor's and will appear on student side
- **Unsuccessful** The posting is rejected by Taylor's
- You can use the action buttons to edit or close the job postings

![](_page_28_Picture_92.jpeg)

#### 16. VIEWING & RESPONDING TO JOB APPLICATIONS

- Click *Advertisement Postings > View & Respond to Applications*
- Click *List of Job Applicants tab*
- This section displays the internship applications by the students for your posting
- Under **'Action'** column, you will have the following options:
	- **Accept** the internship application (Accepts the application and informs the student)
- **Reject** the application (Rejects the application and informs the student)
- **Schedule an Interview** with the student (Gives the student a notification about the interview, where they can get back to you on the status of the interview)
- **Shortlist** the applicant
- **Download** student's profile and resume
- The **Status** column displays the different statuses of the application as per your action

![](_page_29_Picture_97.jpeg)

#### 17. TALENT SEARCH

- Click on *Talent Search*
- This feature allows you to search for students based on various criteria. It allows to view and download student profiles and contact information, so that they may be approached directly for job or internship opportunities.
- Students can be filtered by **Programmes**, **CGPA**, **Nationality** and **Graduation Status**.
- From the list of displayed students, click on the Action button for any student to show their profile information.
- The profile information is shown in a pop-up, and it also displays student contact information.
- This module also allows you to download the full resume of the student

![](_page_30_Picture_69.jpeg)

## 18. ADDITIONAL ACCOUNTS MANAGEMENT

- This feature allows you to manage other employees/accounts within the company.
- Click *Manage Additional Accounts*.
- You can add a *maximum* of **3 additional accounts** on top of the existing accounts.
- Additional Accounts can also be deleted from the list

![](_page_31_Picture_54.jpeg)

![](_page_31_Picture_55.jpeg)

## 19. CAREER EVENTS & ACTIVITIES

• Employers can upload *career events* for students to view

![](_page_32_Figure_2.jpeg)

## CAREER EVENTS & ACTIVITIES (CONTD.)

- Click *Career Events & Activities*.
- Click *Create Event* to post new events
- View information on events by clicking the event name.
- You can view Taylor's events or events that you have posted

![](_page_33_Picture_46.jpeg)

![](_page_33_Picture_47.jpeg)

#### STUDENT FEEDBACK RESULTS

#### **Student Feedback Results**

- As part of additions to the new version of SEEDS, the students were also given a survey to collect some valuable information that might give insights into what graduates and internship seekers are looking for, and other applicant preferences and profile info
- The results of this survey are also available to employers
- You can access the results by clicking **Student Feedback Results** menu item
- The results can also be *printed* using the **Print** button on this page.

![](_page_34_Picture_6.jpeg)

![](_page_34_Picture_72.jpeg)

#### PAYMENT HISTORY

#### **Payment History**

- As an employer, you will also have access to all your previous payments made for subscriptions on this portal (up till the most recent one)
- This can be accessed by clicking **Payment History** menu item
- Notice that all recent renewals/subscriptions will be marked as **MYR 0**, due to all new subscriptions being *free of charge*.

![](_page_35_Picture_54.jpeg)

![](_page_35_Picture_6.jpeg)

![](_page_36_Picture_0.jpeg)

![](_page_36_Picture_1.jpeg)